# <span id="page-0-0"></span>Creating a Kitchen Island

Reference Number: **KB-01022** Last Modified: **October 10, 2023**

The information in this article applies to:

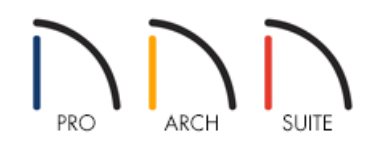

### QUESTION

I would like to create a kitchen island in my plan. How can I accomplish this in Home Designer?

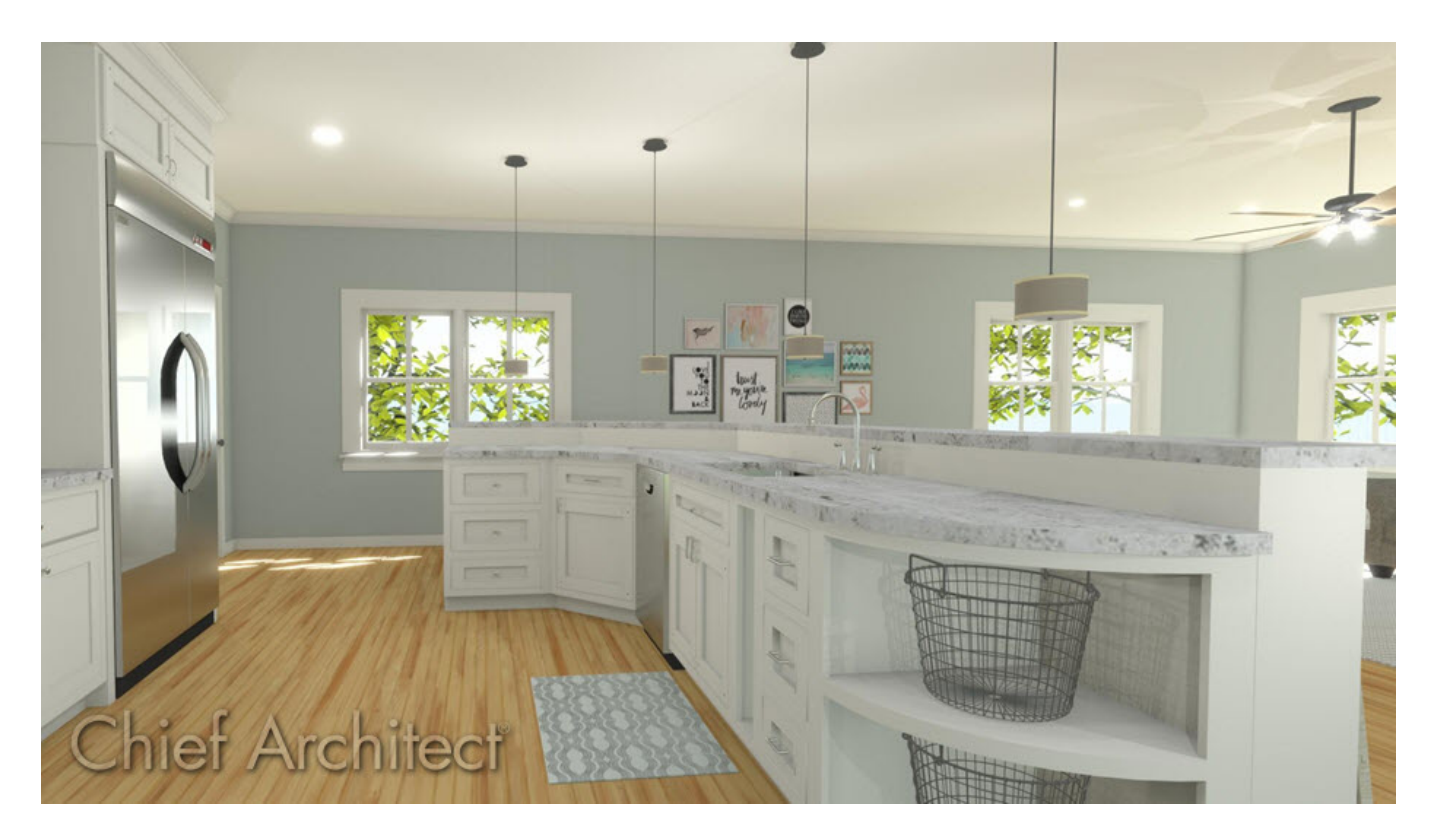

## ANSWER

Cabinets can be placed and customized to produce a wide variety of kitchen island configurations, including one that meets your needs. In this article, we will discuss the following topics:

- [Creating](#page-0-0) a kitchen island
- Editing [cabinets](#page-0-0)  $\bullet$
- [Creating](#page-0-0) a bank of drawers
- [Creating](#page-0-0) an opening with no shelves
- [Creating](#page-0-0) a special shaped cabinet
- [Changing](#page-0-0) cabinet materials

#### To create a kitchen island

- 1. Select **Build> Cabinet> Base Cabinet F** and click in your plan to place a single base cabinet.
- 2. Continue placing cabinets until you have the right number of cabinets that will make up your island. Keep in mind that you can always add additional cabinets later, or delete extra cabinets, if necessary.

Once you have placed the cabinets in your plan, you can now select them to edit them.

### To edit cabinets

1. Using the **Select Objects**  $\&$  tool, select a cabinet and notice the edit handles that display for editing the cabinet in our 2D floor plan view.

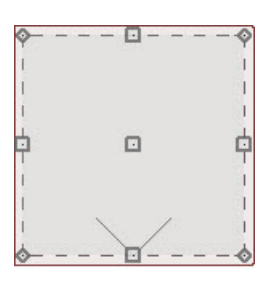

 $\triangle$ 

- 2. Click on the triangular **Rotate**  $\mathbb{Q}$  edit handle, and rotate a cabinet, and then use it's middle squareMove edit handle to drag the cabinet into place.
- 3. Notice that if you place a base cabinet, and then select it and rotate it, the program will automatically fill in the space between the two cabinets.

If you're experiencing difficulty precisely positioning your cabinets, hold down the Control/Command key on your keyboard to allow for unrestricted movement while you fine tune the adjustment of the cabinets.

Additionally, if you experience a size limitation when resizing cabinets, you may need to adjust the Minimum Cabinet Width value located in the General Cabinet Defaults. This can be accessed by navigating to Edit> Default Settings, expanding the Cabinet category, and editing the General Cabinet subcategory.

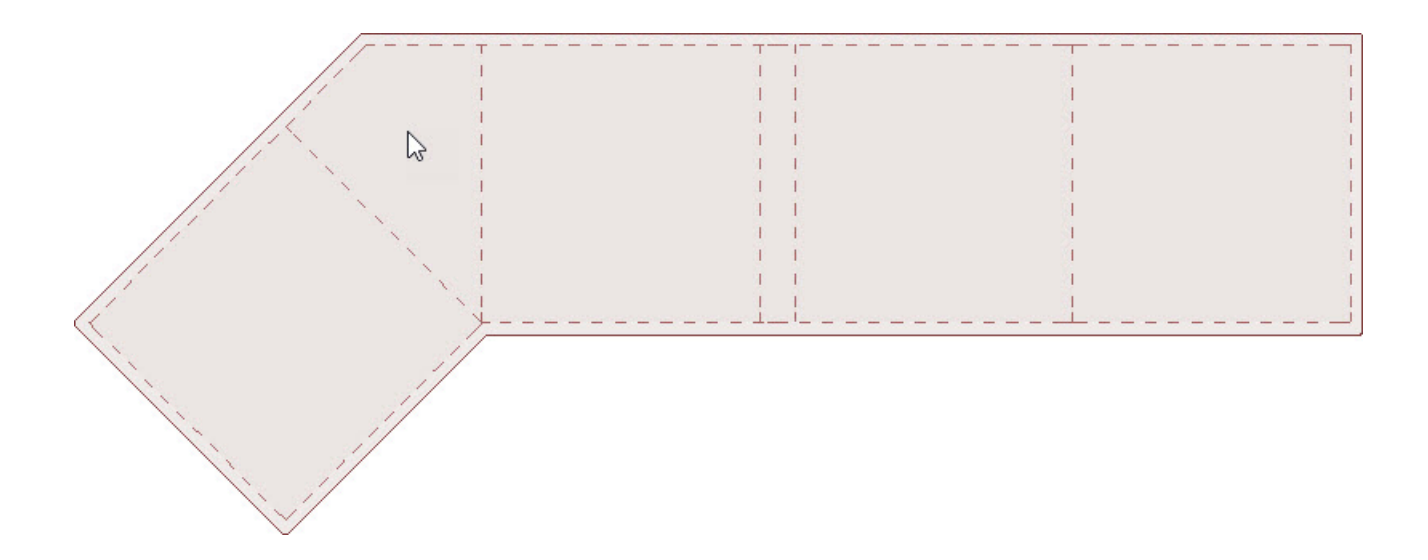

4. Use the **Resize**  $\iff$   $\hat{\mathbb{I}}$  edit handles to change the size of your cabinet, or you can adjust this later on the GENERAL panel of the **Base Cabinet Specification** dialog.

### To create a bank of drawers

- 1. Use the **Select Objects**  $\&$  tool to select a cabinet, and then click on the **Open Object**  $\Box$  edit button.
- 2. On the GENERAL panel of the **Base Cabinet Specification** dialog that appears, you can change the cabinet's **Width**, **Height**, and **Depth** values, as well as additional features such as the **Countertop** and **Backsplash**.

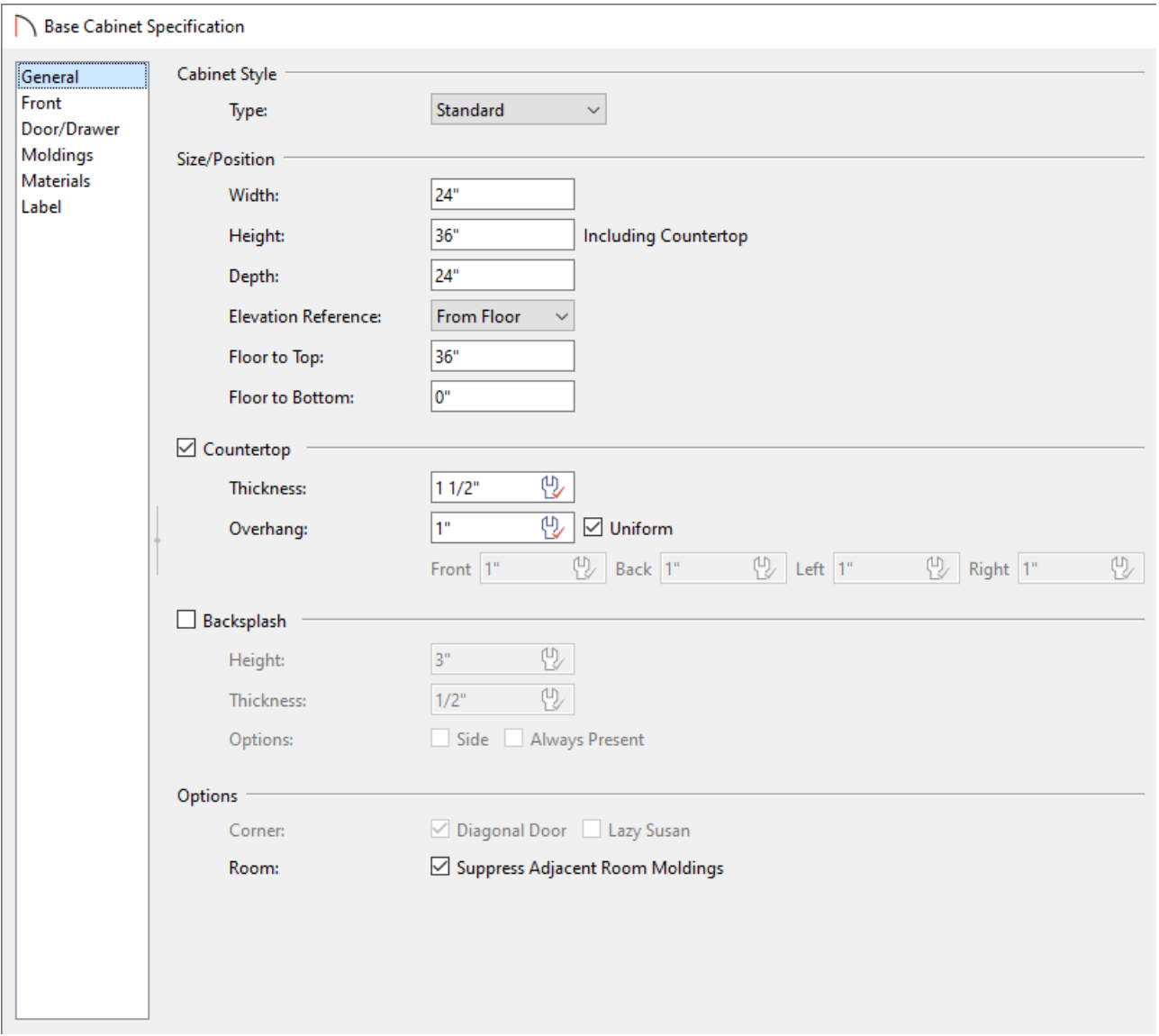

3. In the 3D preview of the cabinet that displays on the right side of the dialog, click on the door to highlight it, which will take you to the FRONT panel of the **Base Cabinet Specification** dialog, then change the **Item Type** to **Drawer**.

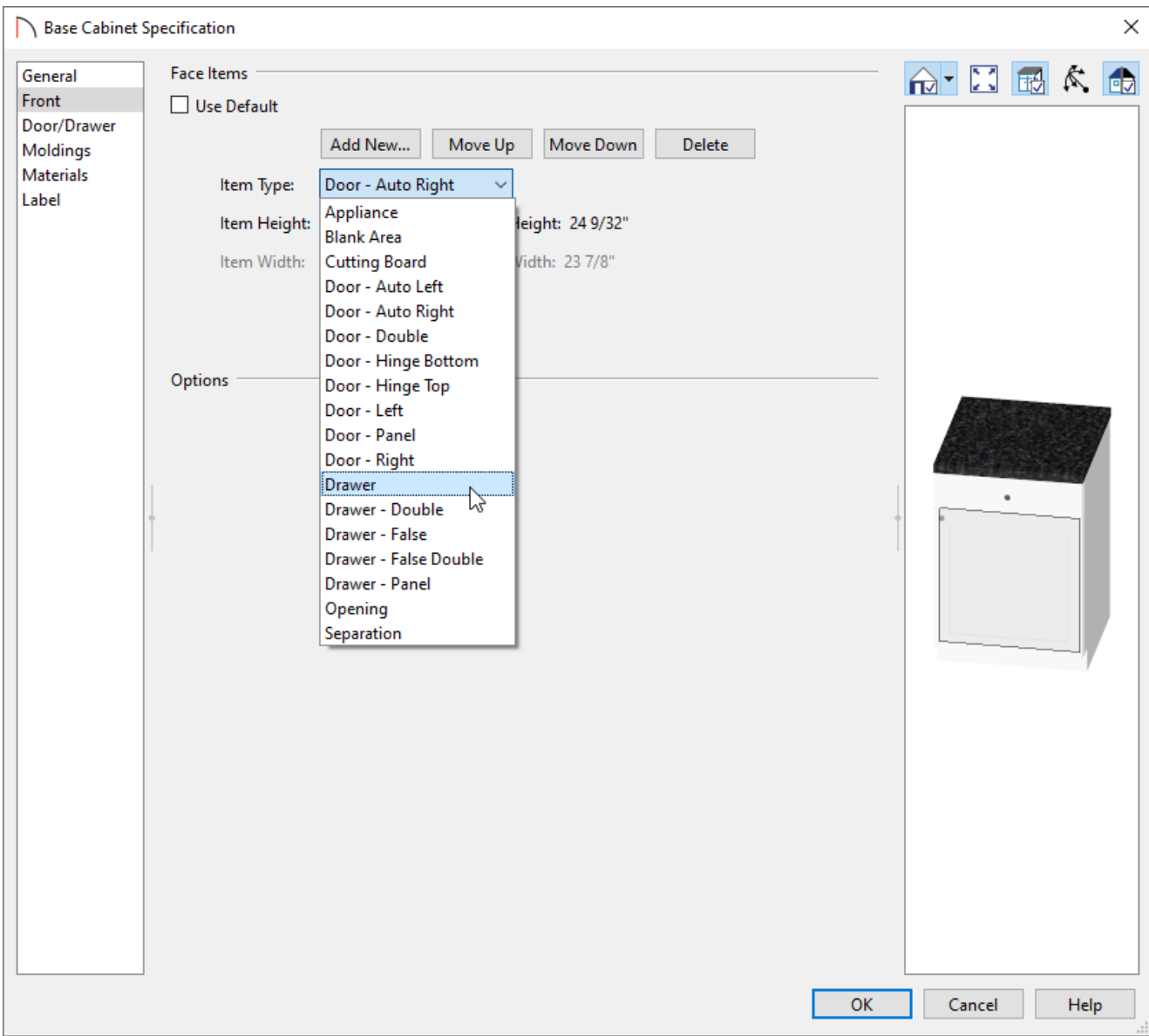

#### 4. Change the **Item Height** to **6"**.

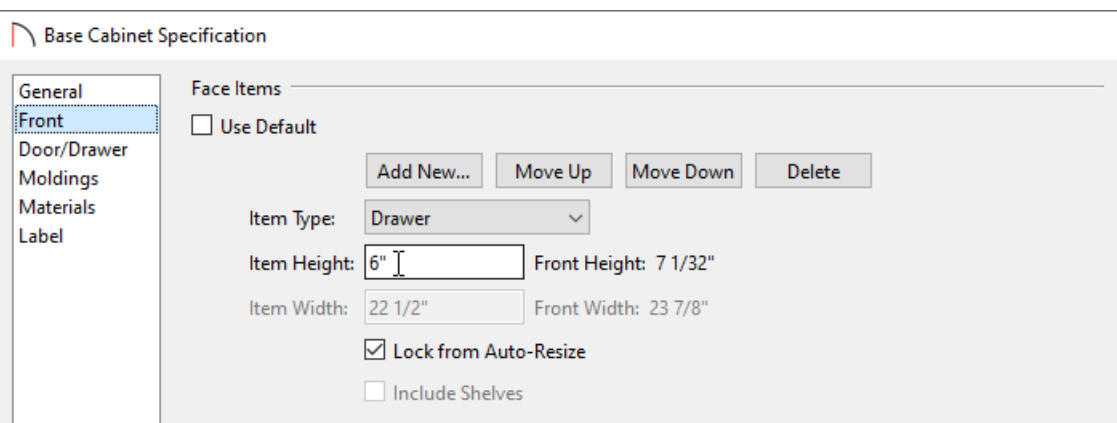

5. Select the **Add New** button and in the **New Cabinet Face Item** dialog, choose the **Drawer** option using the **Item Type** drop-down, specify the **Item Height** to be **6"**, then click **OK** to create another 6" high drawer.

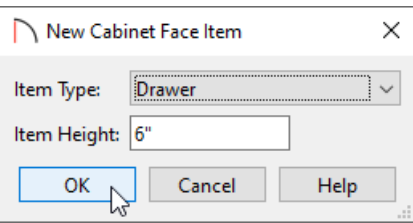

6. Repeat this process once more to create a bank of four drawers, then click**OK**.

Next, create a 9" wide cabinet with an opening and no shelves.

#### To create an opening with no shelves

- 1. Use the **Select Objects**  $\&$  tool to select the cabinet that you want to modify, then click the **Open Object** edit button.
- 2. On the GENERAL panel, specify a **Width** of **9"**.
- 3. Click on the drawer in the 3D preview to return to the FRONT panel and **Delete** the existing selected drawer.
- 4. Next, select the remaining **Door**, use the **Item Type** drop-down menu to change it to an **Opening**, and uncheck the **Include Shelves** box.

In Home Designer Pro, a **Specify** button is available next to the Shelves option, allowing you to further customize shelving properties. See the "Modifying Cabinet Shelving" resource in the [Related](#page-0-0) Articles section to learn more.

You also have the ability to change the shape of the cabinets. In this example, change a base cabinet to a Radius End cabinet.

#### To create a special shaped cabinet

- 1. To change a cabinet to have a radius end, use the **Select Objects**  $\&$  tool to select the cabinet that you want to edit, then click the **Open Object** edit button.
- 2. On the GENERAL panel, click the **Type** drop-down menu to choose the cabinet shape that you want.

In this example, **Right Radius End** is selected.

There are several ways to change the materials on the cabinets in your plan, such as:

- Accessing the MATERIALS panel within the **Base Cabinet Specification** dialog, selecting the component that you want to change, then clicking on the **Select Material** button. A **Select Material** dialog will appear where you can choose the material of your choice.
- Using the **Material Painter** in tool in a camera view. This is located on your toolbar when a 3D camera view is active, but it can also be accessed by navigating to **3D> Material Painter> Material Painter** . When this tool is selected, a **Select Material** dialog will appear where a material can be chosen. Once a desired material is selected, click **OK**, then click on the component that you want to apply the material to.
- Using dynamic material defaults. You can quickly change all of the materials of a particular cabinet type by navigating to **Edit> Default Settings** ( $\downarrow$ ), expanding the **Cabinet** category, and editing your preferred cabinet type. Once the **Defaults** dialog for your preferred cabinet type is open to specification, access theMATERIALS panel, and adjust the desired components using the **Select Material** button.

**Note:** If a cabinet's materials have been changed using one one of the first two methods mentioned here, dynamic material defaults may no longer apply to the cabinet that has been edited.

#### [Return](#page-0-0) To Top

#### Related Articles

Creating a Breakfast Bar [\(/support/article/KB-00855/creating-a-breakfast-bar.html\)](file:///support/article/KB-00855/creating-a-breakfast-bar.html)

Creating a Custom Shaped Countertop [\(/support/article/KB-00983/creating-a-custom-shaped-countertop.html\)](file:///support/article/KB-00983/creating-a-custom-shaped-countertop.html) Modifying Cabinet Shelving [\(/support/article/KB-00912/modifying-cabinet-shelving.html\)](file:///support/article/KB-00912/modifying-cabinet-shelving.html)

Using Dynamic Defaults to Update Cabinets [\(/support/article/KB-01009/using-dynamic-defaults-to-update](file:///support/article/KB-01009/using-dynamic-defaults-to-update-cabinets.html)cabinets.html)

Using the Blend Colors With Materials Tool [\(/support/article/KB-00131/using-the-blend-colors-with-materials](file:///support/article/KB-00131/using-the-blend-colors-with-materials-tool.html)tool.html)

Using the Material Painter Modes [\(/support/article/KB-00851/using-the-material-painter-modes.html\)](file:///support/article/KB-00851/using-the-material-painter-modes.html)

© 2003–2023 Chief Architect, Inc. All rights reserved // Terms of Use [\(https://www.chiefarchitect.com/company/terms.html\)](https://www.chiefarchitect.com/company/privacy.html) // Privacy Policy

(https://www.chiefarchitect.com/company/privacy.html)